# **SEPORT EXEC**

## Report Exec Enterprise Badge & Label Printing

### **Contents**

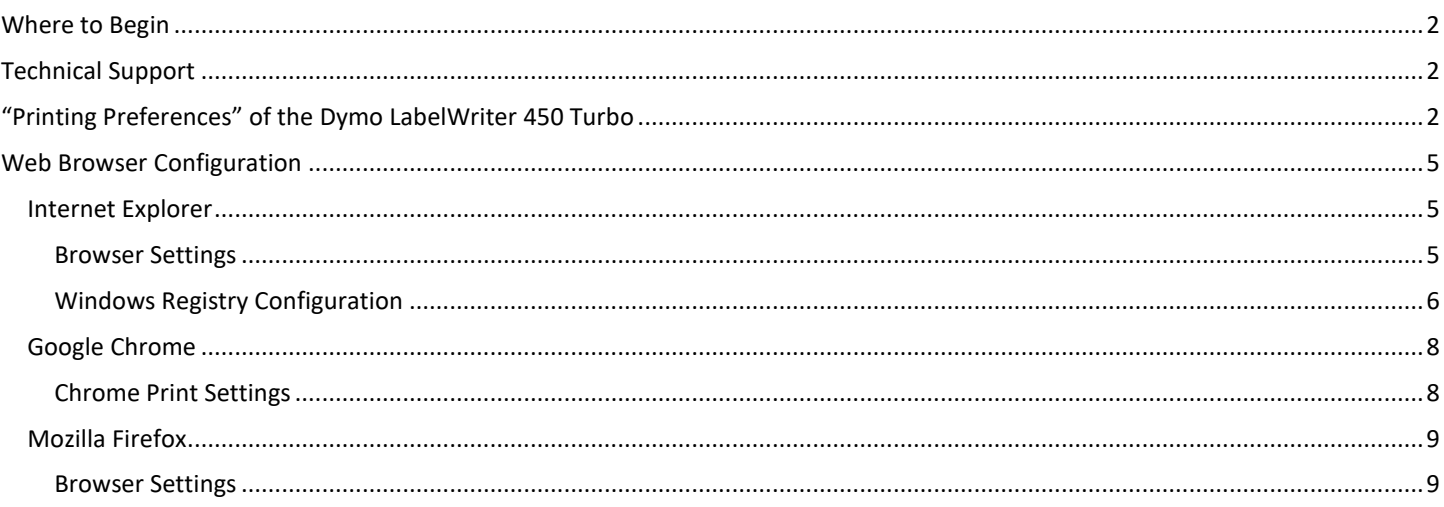

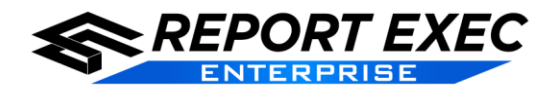

#### <span id="page-1-0"></span>**Where to Begin**

Badges within Report Exec are configured to use the **DYMO LabelWriter 450 Turbo**. However, in order to get badges to print, some initial configuration must first be done.

#### <span id="page-1-1"></span>**Technical Support**

Emai[l support@reportexec.com](mailto:support@reportexec.com) or call (414) 423-9800 option 2 with questions or issues.

#### <span id="page-1-2"></span>**"Printing Preferences" of the Dymo LabelWriter 450 Turbo**

**Note: Must use Dymo Visitor Badge #30857.** <http://www.dymo.com/en-US/lw-name-badge-labels-2-1-4-x-4>

- 1. Ensure the Dymo LabelWriter 450 Turbo is plugged in.
- 2. Navigate to the computer's "Devices and Printers" menu found within the Windows Control Panel.

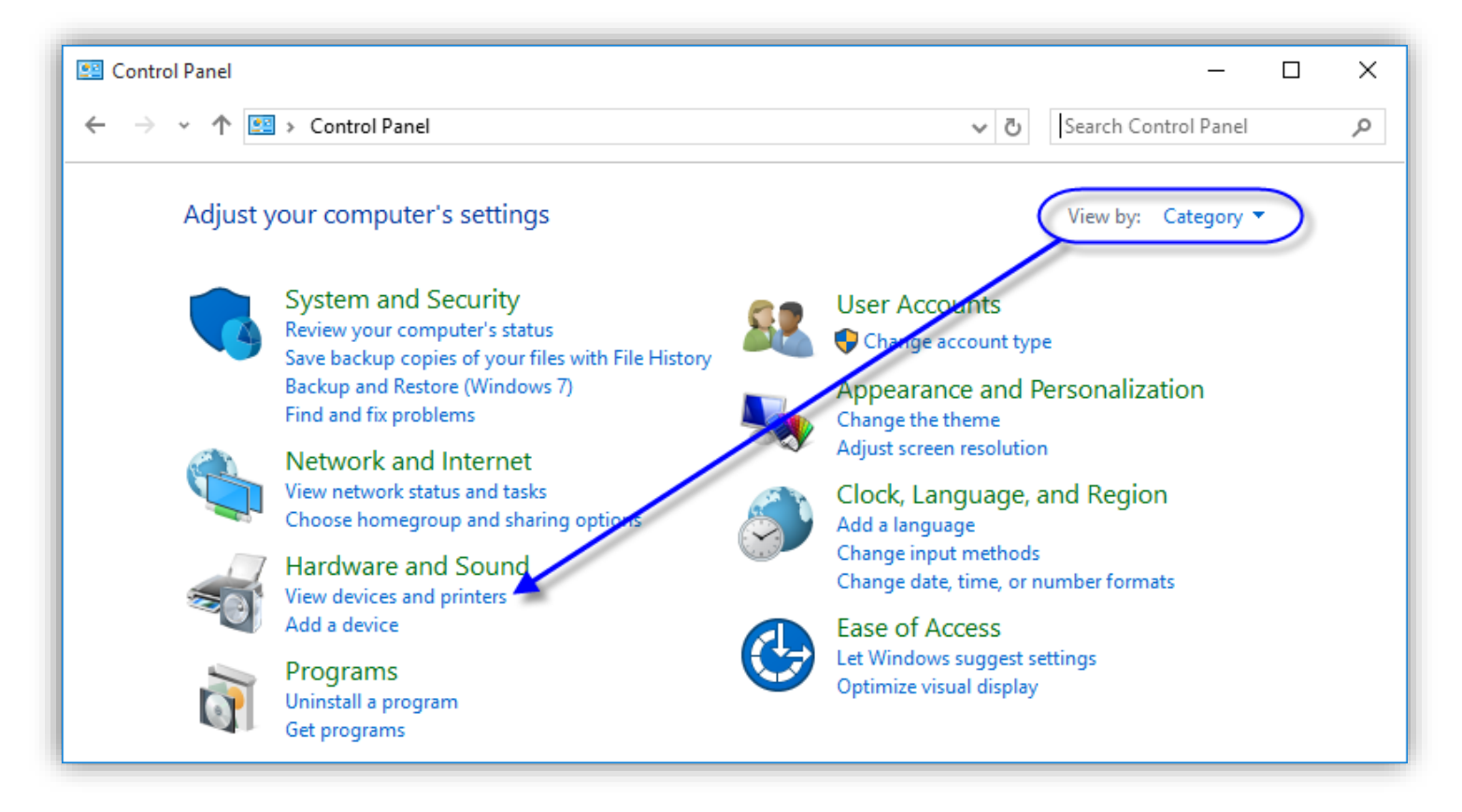

 $\checkmark$  Information on how to navigate to, and use, the Devices and Printers menu in Windows can be found here and also elsewhere using an internet search: [http://windows.microsoft.com/en-us/windows7/install-view-and](http://windows.microsoft.com/en-us/windows7/install-view-and-manage-your-devices-and-printers)[manage-your-devices-and-printers](http://windows.microsoft.com/en-us/windows7/install-view-and-manage-your-devices-and-printers)

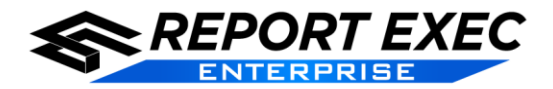

3. Right-click the **DYMO LabelWriter 450 Turbo** to bring up a dialog box. First select the **Set as default printer** option. Then, select **Printing Preferences**.

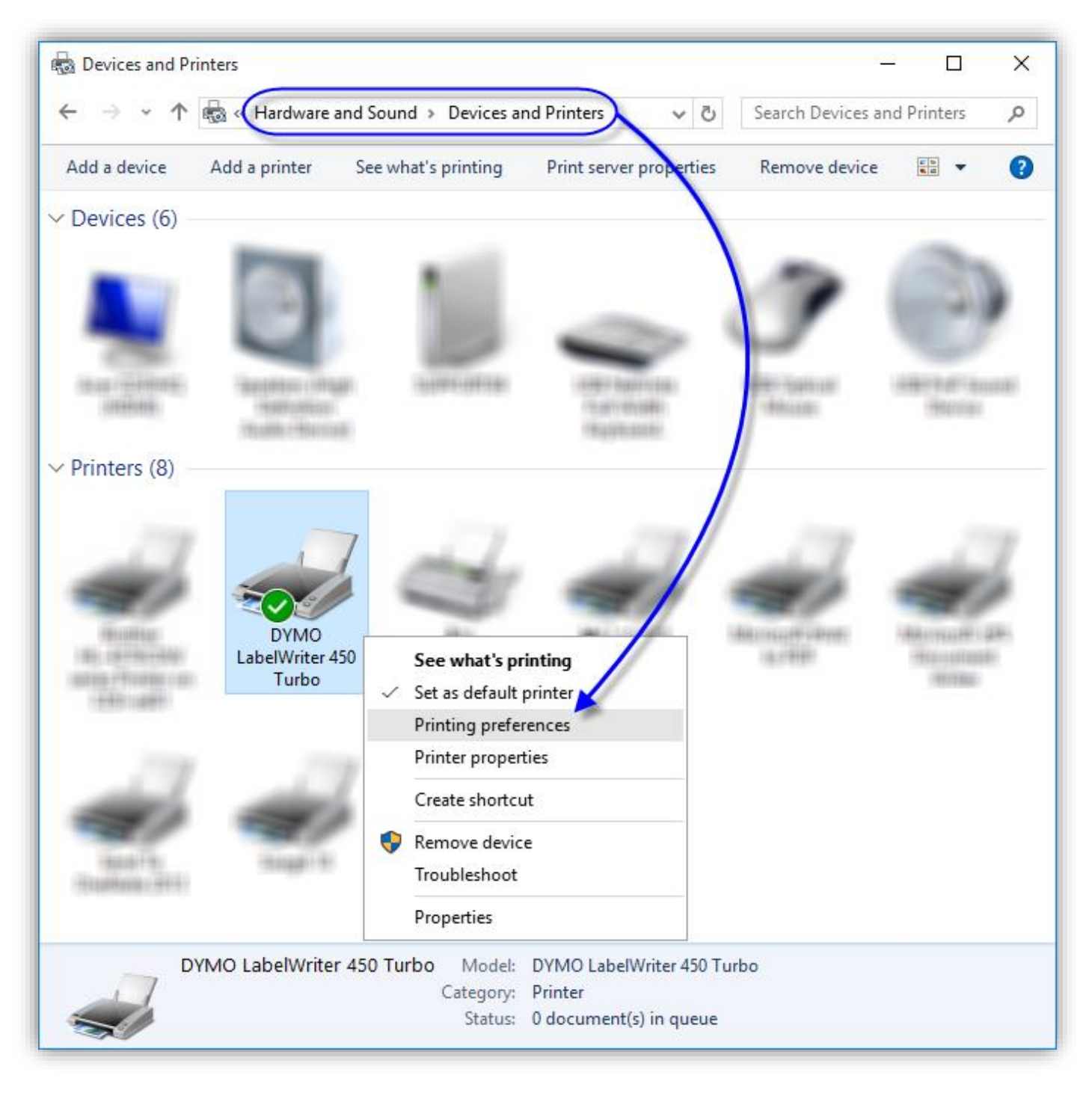

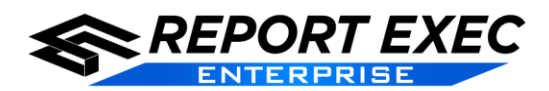

## **Documentation**

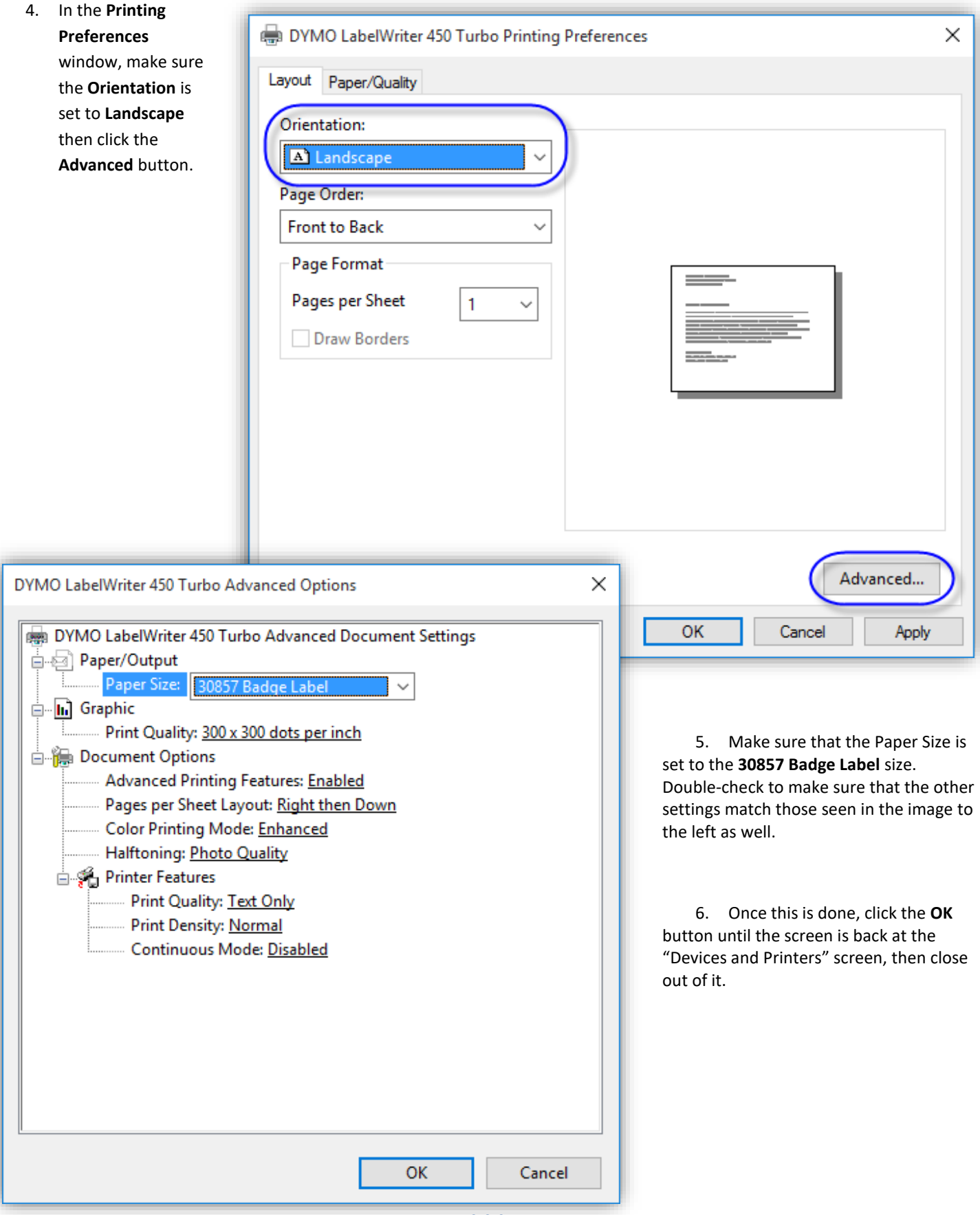

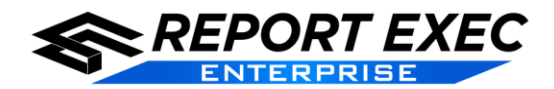

#### <span id="page-4-0"></span>**Web Browser Configuration**

The next step is to confirm that the web-browser of choice is configured correctly. The Dymo LabelWriter 450 Turbo will work in Windows with Internet Explorer, Google Chrome, and Mozilla Firefox if the settings are configured as outlined below.

**Remember**: Badge Label 30857 must be used.

#### <span id="page-4-1"></span>*Internet Explorer*

For the label printer to work in Internet Explorer, not only is there a setting in the browser itself, but the margin values must be manually edited within the Windows Registry.

#### <span id="page-4-2"></span>**Browser Settings**

1. If the **File** menu is not visible then you will first need to enable the **Menu Bar** in Internet Explorer by right-clicking somewhere in the title bar and selecting **Menu Bar**.

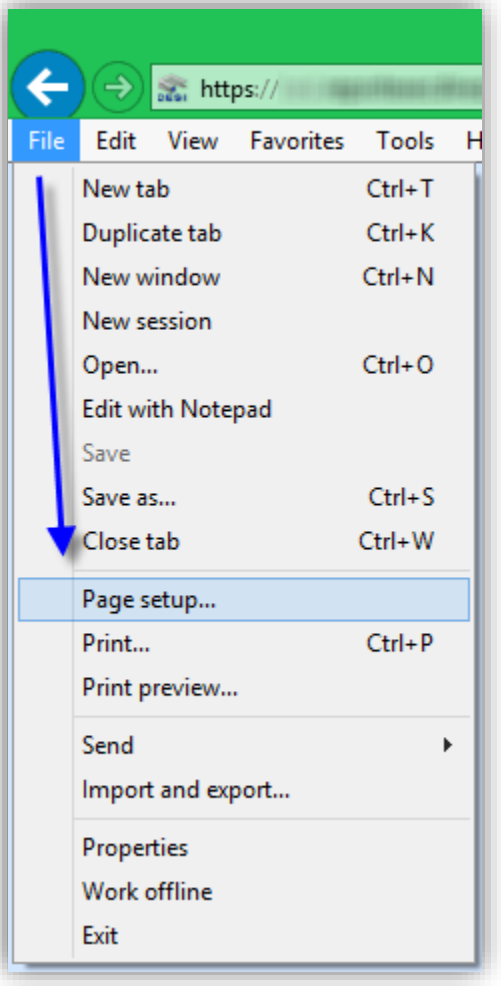

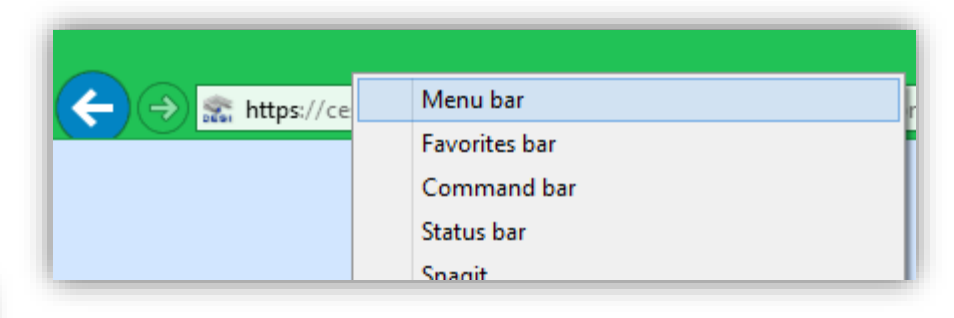

2. Click **File** and then **Page Setup** as seen in the image to the left.

3. In the **Page Setup** screen, make sure that the headers and footers are all set to **Empty** in the **Headers and Footers** section, seen in the image below. Be sure to click the **OK** button to exit the Page Setup screen before moving on to the next step.

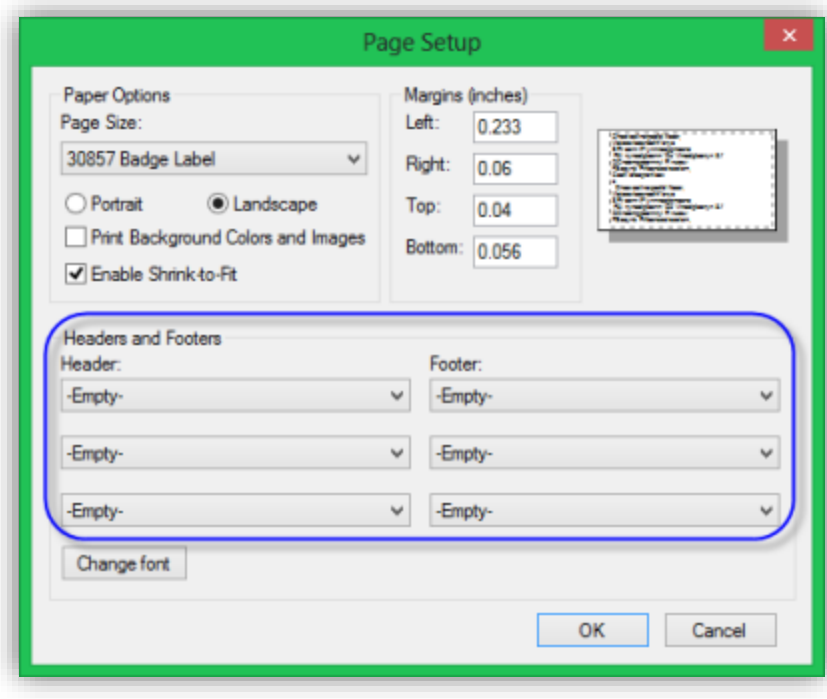

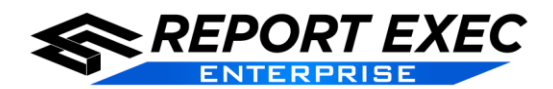

#### <span id="page-5-0"></span>**Windows Registry Configuration**

- ◆ **This is required for Internet Explorer only.**
- **A user MUST BE a Local Administrator in Windows in order to be able to access a computer's registry.**
- **It is advised to consult an I.T. Professional before making any registry changes that are questionable.**
- **■** The Windows registry is crucial to the way a computer functions so DO NOT modify anything except for the specific **values mentioned in this section.**

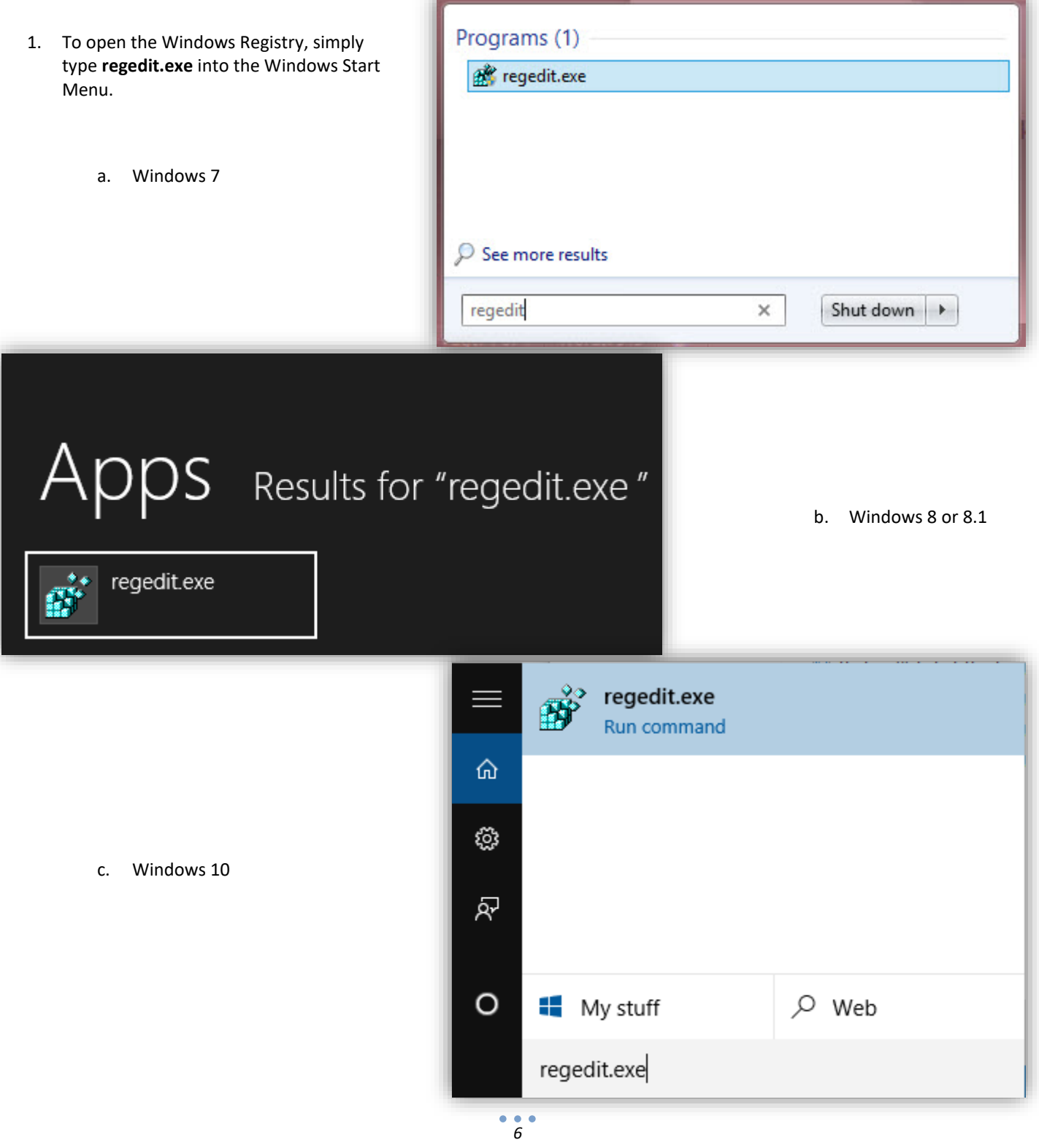

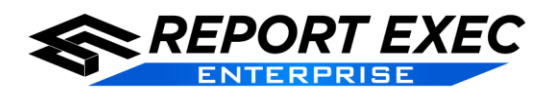

- 2. In the Registry Editor screen navigate to the following path as seen in the image below:
	- a. **HKEY\_CURRENT\_USER > Software > Microsoft > Internet Explorer > PageSetup**

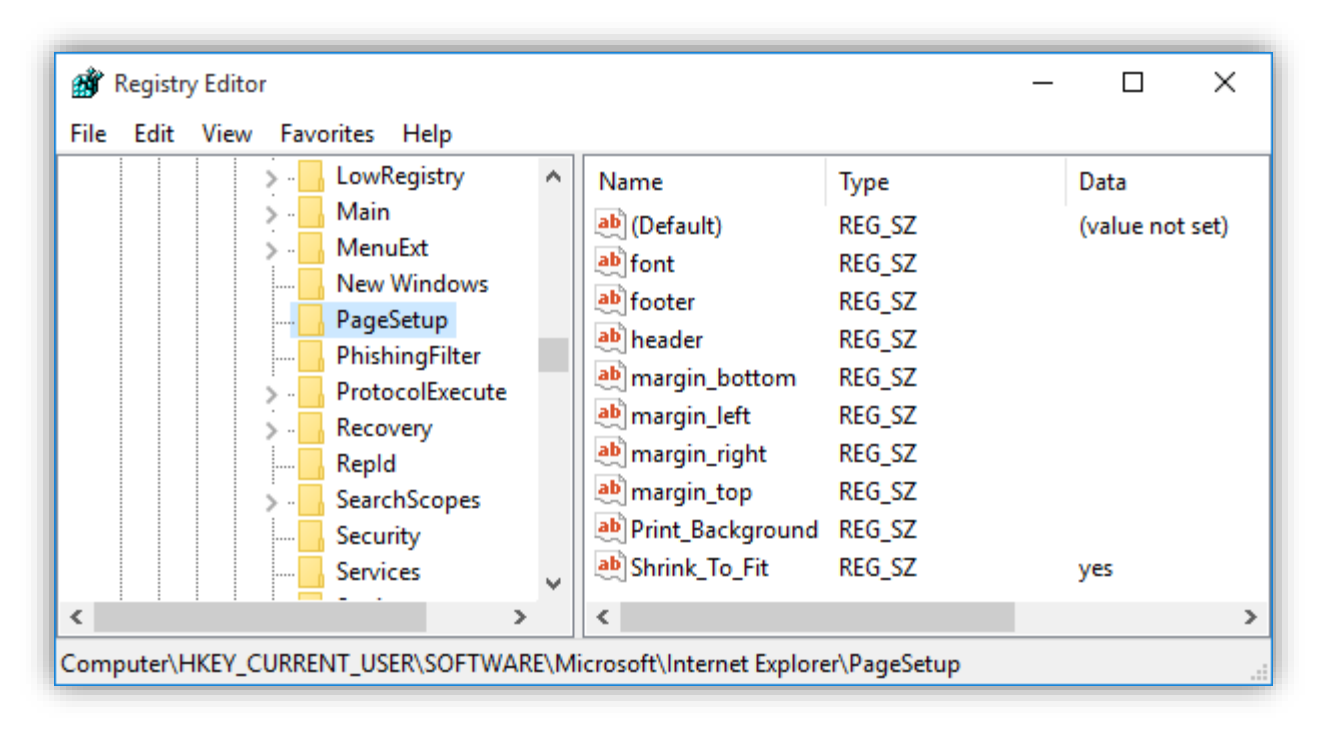

- 3. Double-click the value in the **Name** column to open it for editing. Remove all values except the "(Default)" and "Shrink To Fit" values. When finished, the values should look similar to what is seen in the image to above. If not, modify the values to match the image.
	- a. **Note**: The four "margin\_" values can be either a blank value as seen above, or a zero (0.00) value.
- 4. When the registry values are configured the Registry Editor can be closed. Label printing should now work successfully in Internet Explorer.

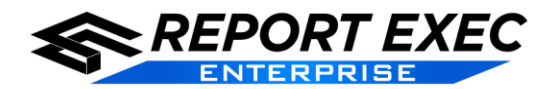

#### <span id="page-7-0"></span>*Google Chrome*

For the Label Printer to work in Google Chrome the settings are all configured on the Google Chrome Print Dialog when the label or badge is being printed.

#### <span id="page-7-1"></span>**Chrome Print Settings**

- 1. When the "Print" dialog appears in Chrome, first click on **More settings** in order to view all of the print options seen in the image to the right.
- 2. Next, verify all of the settings seen in the image are correct and the label should print as expected.
	- a. Destination: DYMO LabelWriter 450 Turbo
	- b. Layout: Landscape
	- c. Paper size: 30856 Badge Card Label
	- d. Margins: None
	- e. Quality: 300 dpi

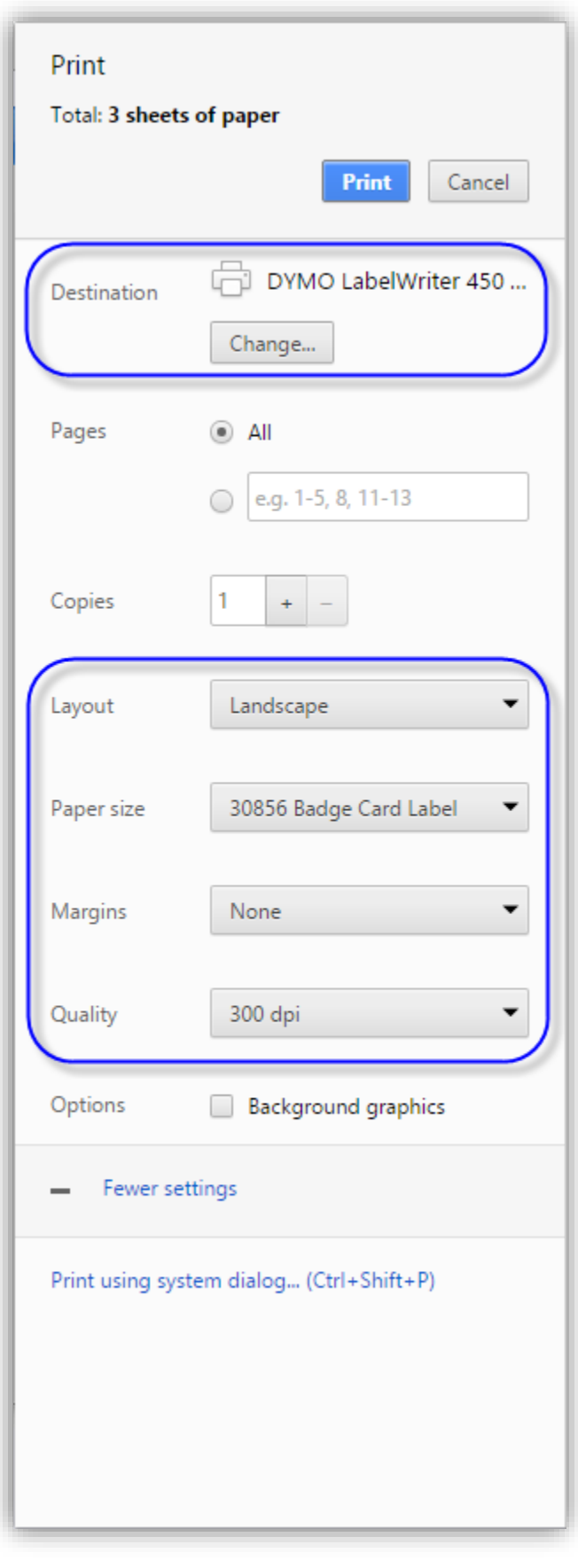

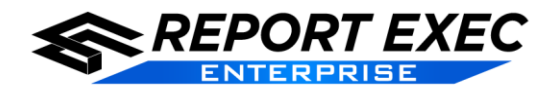

 $Ctrl + P$ 

#### <span id="page-8-0"></span>*Mozilla Firefox*

For the Label Printer to work in Firefox, the settings are all configured in the **Page Setup** menu within the browser.

#### <span id="page-8-1"></span>**Browser Settings**

1. If the **File** menu is not visible then you will first need to enable the **Menu Bar** in Firefox by right-clicking somewhere in the title bar and selecting **Menu Bar**.

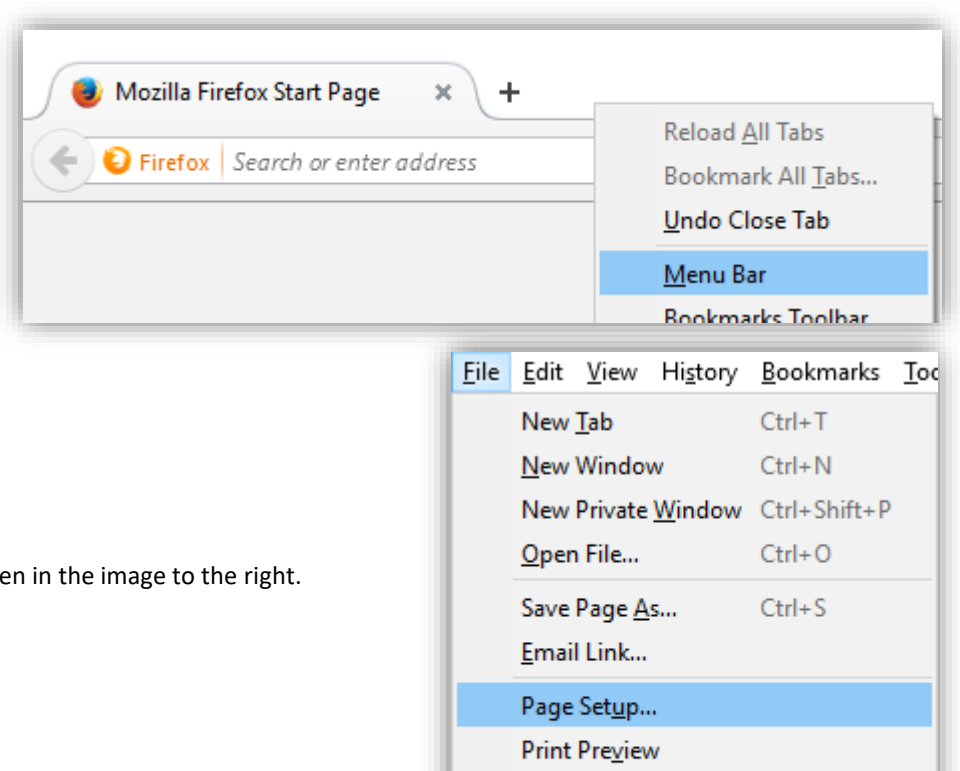

Print...

Exit

Work Offline

2. Click **File** and then **Page Setup** as see

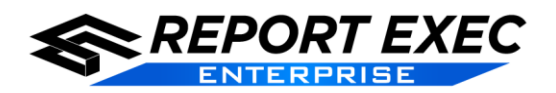

## Documentation

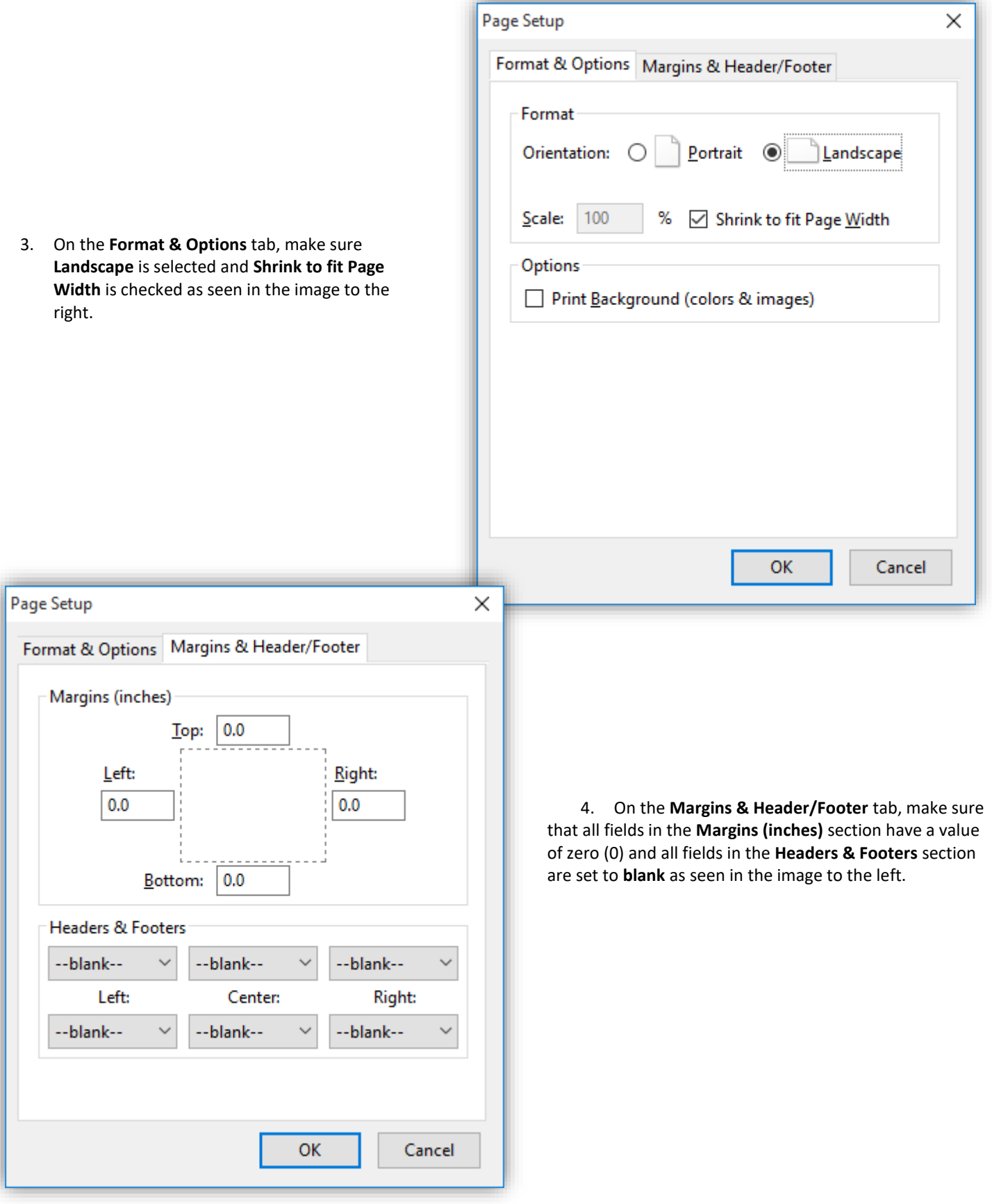